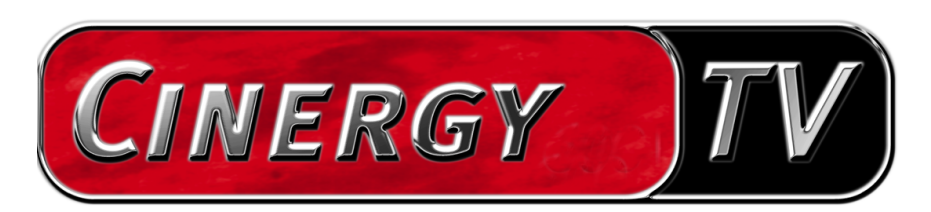

Mando a distancia

Manual en español

Última actualización: 03.05.04

### Contenido

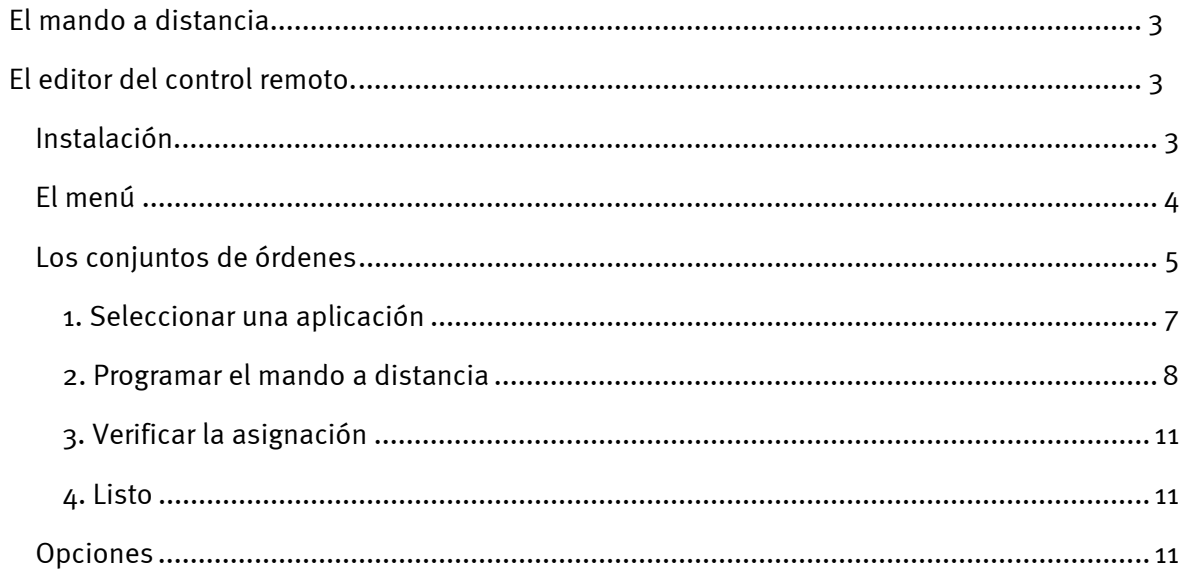

# <span id="page-2-0"></span>*El mando a distancia.*

Con el mando a distancia IR tendrá la posibilidad de controlar cómodamente desde el sofá múltiples funciones del software de TV. Puesto que el mando a distancia puede programarse mediante el "RemoteControl Editor", por qué no ejecutar también a distancia y fácilmente otras aplicaciones de Windows: ¿su reproductor multimedia preferido o un software de DVD, por ejemplo?

# *El editor del control remoto.*

## *Instalación.*

El Remote Control Editor ya viene instalado con el software de TV. Opcionalmente, el programa puede iniciarse desde la barra de tareas o desde el menú de configuración del software de TV. Para ello, debe ir a la pestaña "Opciones" y en "Diverso", hacer clic en el icono "Mando a distancia".

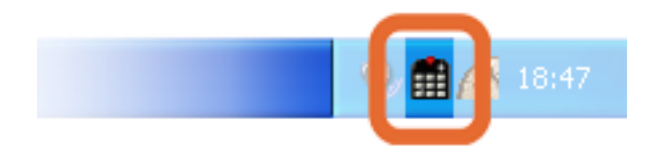

*Icono del Remote Control Editor en la barra de tareas* 

## <span id="page-3-0"></span>*El menú*

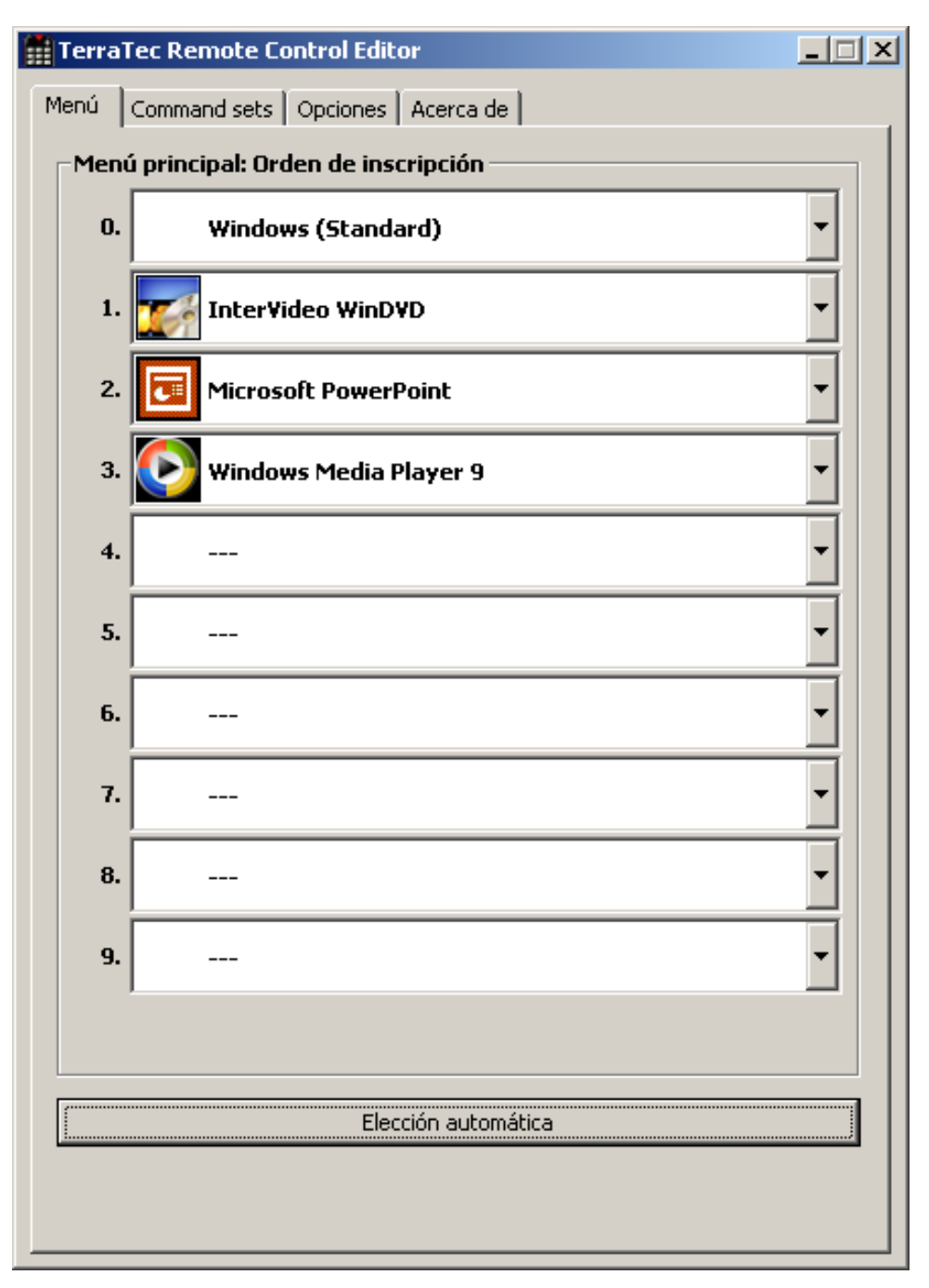

Si aún no ha realizado ninguna modificación, aparece esta ventana con un contenido similar. Esta vista general muestra los ajustes previos cargados actualmente para diferentes aplicaciones. Seguramente, algunas de las aplicaciones mostradas no se encuentran en su sistema. Para poder seleccionar otro conjunto de órdenes en lugar de éstos o para desconectar éstos, haga clic en el campo correspondiente y se abre un campo de selección con todos los conjuntos de órdenes y la entrada "---". Seleccione la última para desactivar esta entrada de menú. Este menú se encuentra en la configuración estándar y puede seleccionarse mediante la tecla "APP" del mando a distancia como menú OSD (On Screen Display - menú de visualización en pantalla).

<span id="page-4-0"></span>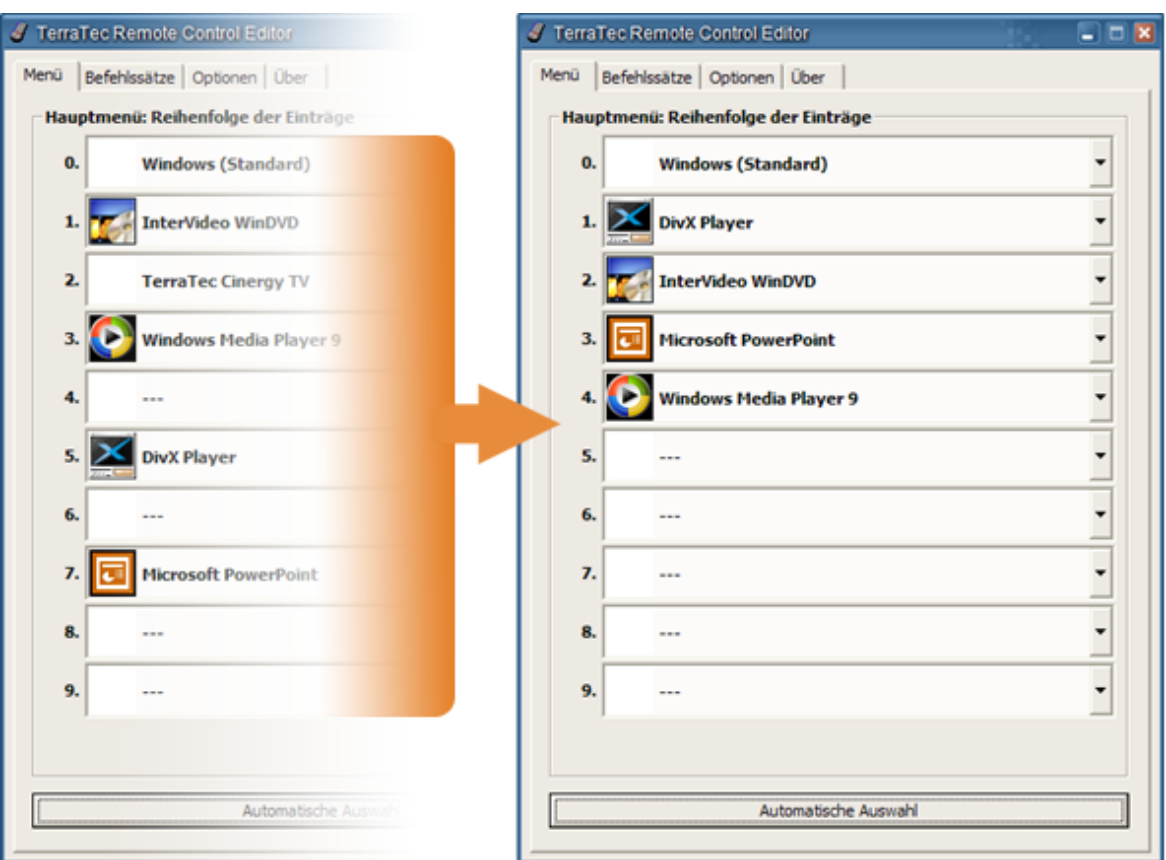

**Elección automática.** El botón Elección automática permite ordenar el menú de forma automática. De este modo se verifica si el archivo de programa conectado con el conjunto de órdenes realmente se encuentra en su disco duro o se eliminan las entradas desactivadas entre dos conjuntos de órdenes y se colocan juntas las opciones de menú.

A la altura de las pestañas, junto a la opción "Menú" puede seleccionar la opción "Command sets" para crear alguno, editar los ya existentes o borrarlos.

## *Los conjuntos de órdenes*

Durante el desarrollo de la interfaz de software entre el sistema operativo por un lado y el hardware de TerraTec por otro, en primer lugar se tuvo en cuenta ofrecer la mayor flexibilidad posible al usuario y no limitar la posibilidad del mando a distancia a las aplicaciones propias de TerraTec. Por esto, el fácil manejo permite al usuario crear sus propios conjuntos de órdenes, adaptar los existentes a sus propias necesidades o eliminar los que no precise. Cambie a la ventana "Command sets"; en primer lugar aparece una lista de todos los conjuntos disponibles actualmente.

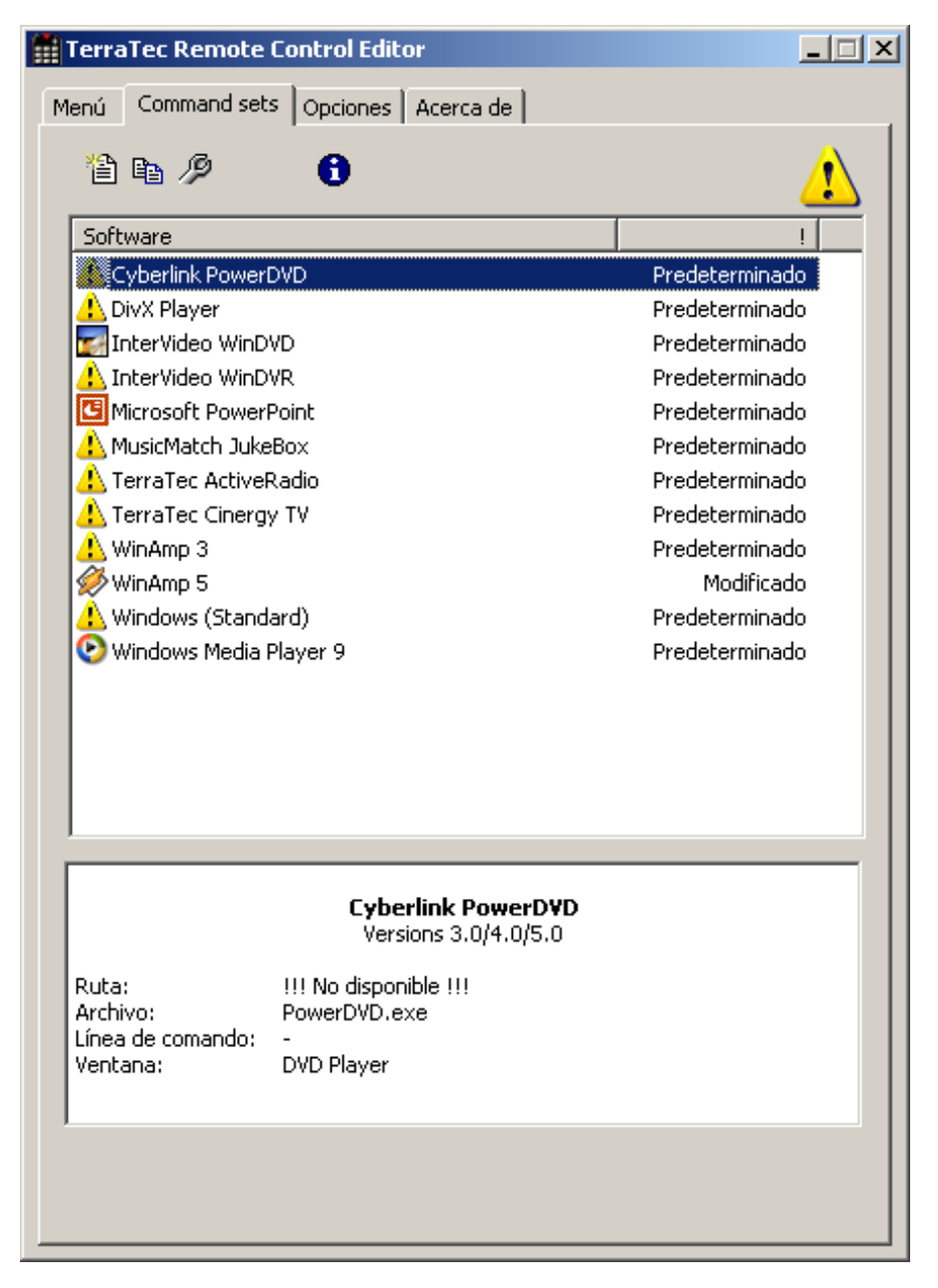

**¿Dónde está el programa?** Gracias a los símbolos de advertencia puede reconocer que un determinado conjunto de órdenes no puede utilizarse en este momento. Esto puede ocurrir, por ejemplo, si desinstala una aplicación o si un conjunto de órdenes previamente instalado no puede encontrar el archivo ejecutable en el directorio estándar predeterminado de la aplicación. Si la configuración es correcta, se muestra el símbolo del programa correspondiente.

**Información.** En la parte inferior se encuentra una ventana de información que muestra los datos clave más importantes del conjunto de órdenes seleccionado. En este caso parece no estar disponible la ruta de acceso al programa (directorio de programa).

En el ejemplo original de la calculadora de Windows – una aplicación muy infravalorada – deseamos mostrarle como realizar algunos ajustes previos propios para la aplicación deseada. Para ello, haga clic sobre el símbolo anteriormente descrito de la barra de tareas.

#### <span id="page-6-0"></span>**1. Seleccionar una aplicación**

Para poder manejar la calculadora de Windows mediante el mando a distancia, en primer lugar debemos crear un nuevo conjunto de órdenes. Para ello, haga clic sobre el símbolo en la parte superior o con el botón derecho del ratón sobre una entrada de lista disponible para abrir el menú contextual y seleccione la entrada *Nuevo*.

**Menú contextual Símbolo Significado** 

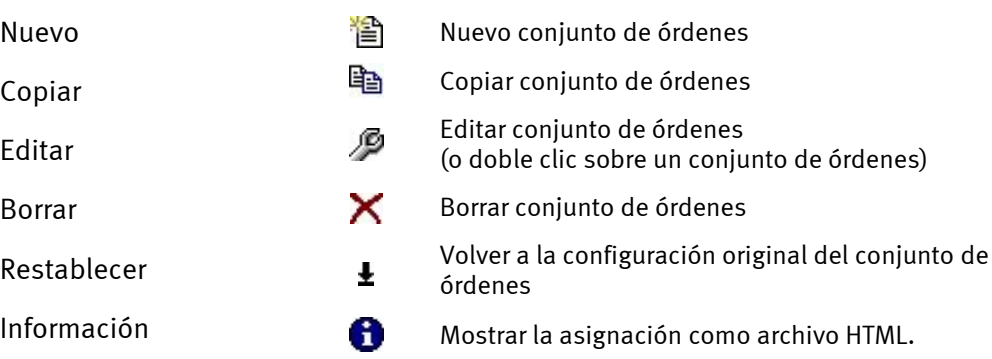

En la ventana que se abre a continuación puede introducirse información precisa sobre la aplicación que se desea controlar a distancia. Tras indicar un nombre y una descripción de su elección, indique la ruta de acceso al archivo ejecutable mediante el botón [>>]. Con toda probabilidad, el nombre del archivo será diferente de la descripción del programa en el menú Inicio o del nombre del icono. Esto es debido a las limitaciones del viejo MS-DOS relativas a los nombres de archivo. Porque entonces, el nombre de los archivos ejecutables no podía tener más de 8 caracteres.

Para facilitar la orientación con ayuda de los símbolos de programa puede organizar la vista de modo que si no se colocan de forma estándar, los símbolos aparecen en tamaño grande. En el cuadro de diálogo "Abrir", seleccione como opción de menú "Mosaico". A continuación, seleccione una aplicación para controlar.

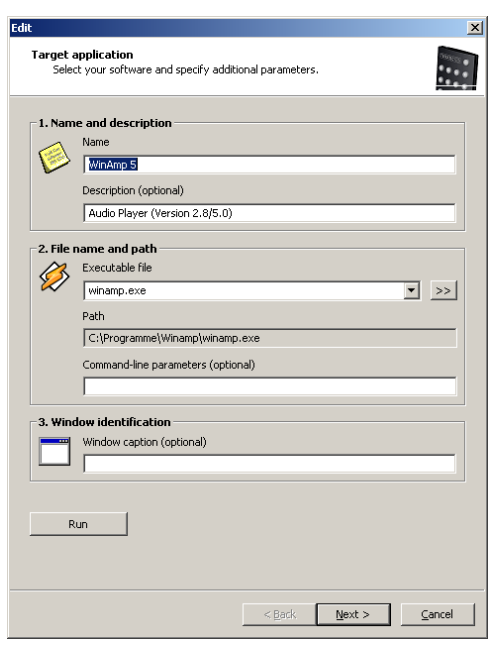

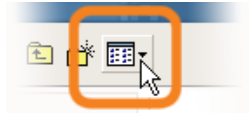

Mediante la introducción opcional de parámetros de línea de comandos se puede, por ejemplo, traspasar el parámetro **C:\My Music\Hits.m3u** a WinAmp como aplicación seleccionada para solicitar una lista de reproducción mediante el inicio del programa. Cuando introduce un nombre en Identificación de ventana, la identificación de la aplicación

<span id="page-7-0"></span>es parcialmente más rápida y permite un control más continuo. Tenga presente que muchas aplicaciones cambian este título y, por ejemplo, integran el nombre del documento del archivo cargado en el título. Haga clic en "Siguiente >".

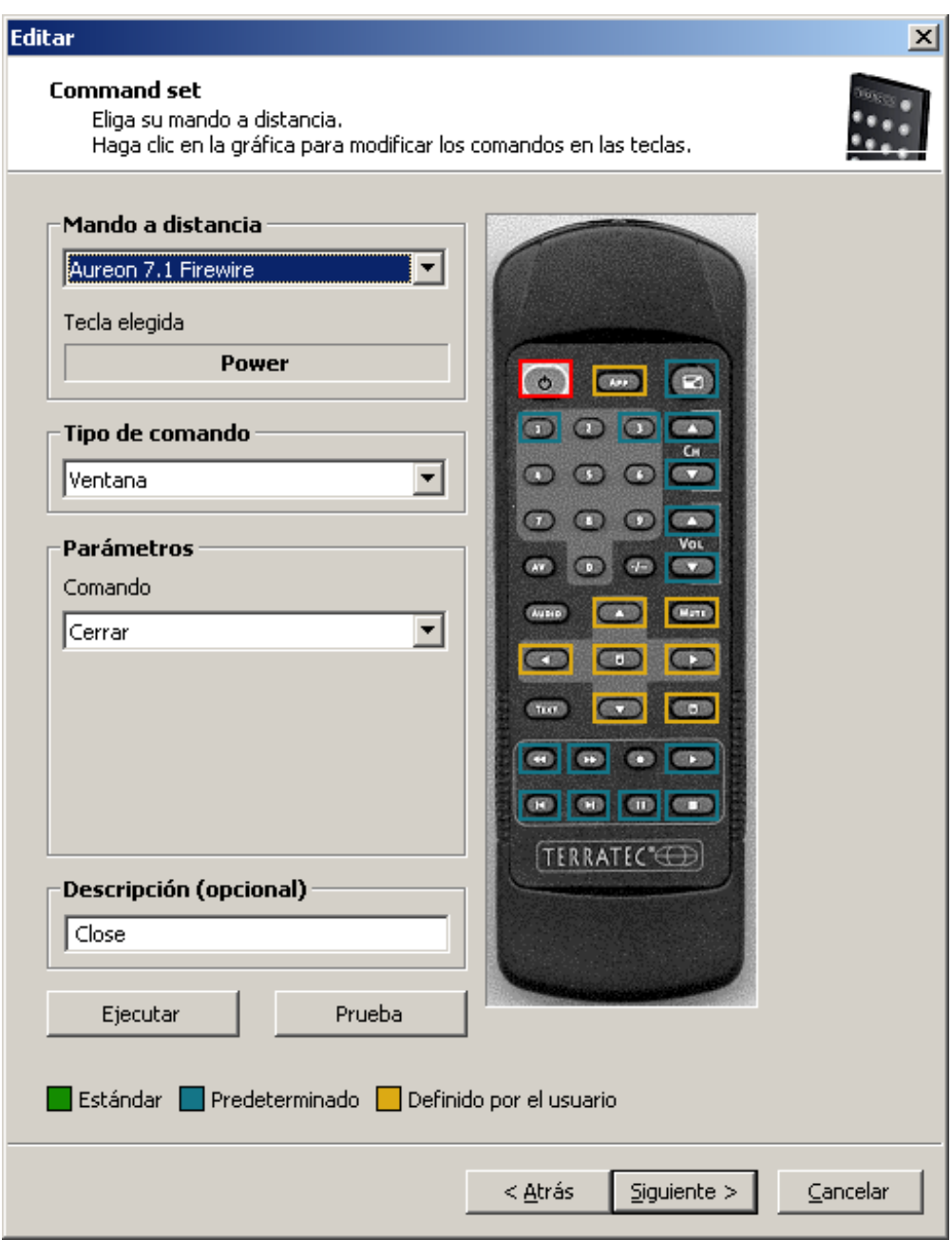

#### **2. Programar el mando a distancia**

*Figura similar.* 

De este modo accede a la ventana decisiva para la asignación de teclas a determinadas funciones. Como este software también se suministra con otros productos, puede seleccionar mediante el diálogo Mando a distancia, el producto de TerraTec que desea utilizar. Debajo aparece el nombre de la tecla actualmente elegida, en este caso, Power. Esto también puede verse en la ilustración del mando a distancia con ayuda del recuadro rojo. Los diferentes colores de los recuadros tienen el siguiente significado:

**Verde** – Asignación estándar,

**Naranja** – Definida por el usuario, es decir, modificada o creada por usted, y

**Azul** – Configuración previa.

Lamentablemente ahora resulta un poco complicado. Debido a las amplias posibilidades de la asignación de órdenes, a continuación no se explica cada parámetro en detalle, sino que presentamos una tabla general. Las posibles órdenes pueden clasificarse con ayuda del menú de selección "Tipo de comando - Parámetros" en 5 grupos:

#### - **Menú de pantalla (OSD)**

… Funciones de la visualización en pantalla ("On Screen Display") como el reloj, etc.

- **Comando de sistema** … Activación o asignación de funciones básicas del sistema operativo
- **Combinación de teclas**

… Todo lo que ofrece el teclado puede programarse

#### - **Ventana**

… Funciones que conoce de los menús de ventana habituales, como maximizar, etc.

#### - **Elemento de control**

… solo para fanáticos: en Windows todos los botones y menús de programas tienen denominaciones para su identificación; mediante comandos es posible arrancar éstos y utilizarlos así con el mando a distancia … pero por lo general son suficientes los grupos de funciones indicados para el uso doméstico.

Visión general de las diferentes funciones detallada según los parámetros del tipo de comando…

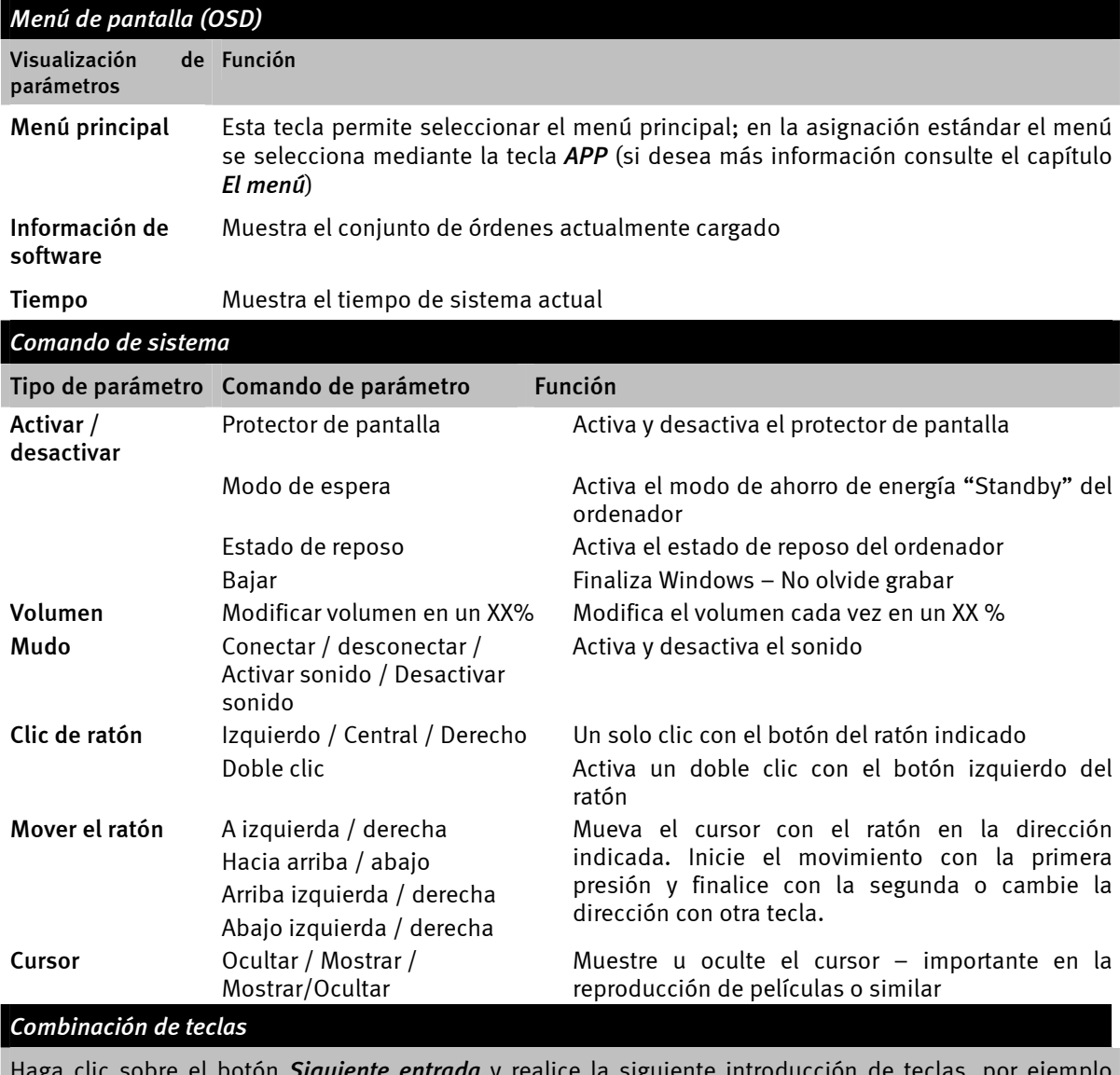

Haga clic sobre el botón *Siguiente entrada* y realice la siguiente introducción de teclas, por ejemplo Control y "A" **(CTRL + A)** para "Marcar todo". A continuación, aparece como comprobación una "A" bajo Combinación de teclas y una marca de selección delante de *Ctrl***.** De esta forma se asigna esta combinación a la tecla seleccionada.

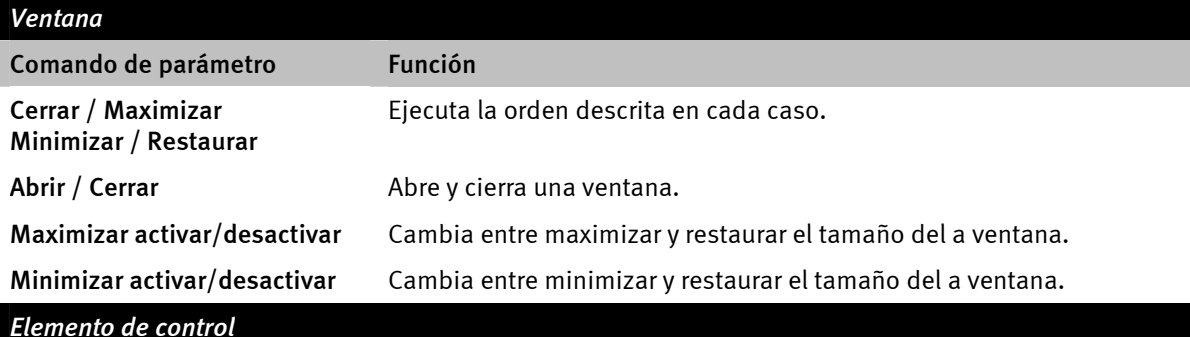

Los usuarios que conozcan el término *Ressource Workshop* se encontrarán a sus anchas. De este modo pueden iniciarse determinadas funciones de programa que, de otro modo, no son accesibles mediante comandos de teclas y solo pueden activarse mediante incómodos movimientos de ratón. Es mejor que pregunte a alguien que esté familiarizado con esto.

<span id="page-10-0"></span>Esto es todo sobre lo básico de la asignación real con funciones. Para nuestro ejemplo de la calculadora, esto significa en primera línea asignación de combinaciones de teclas con el bloque numérico desde 0 hasta 9, a la tecla AV del mando a distancia puede asignársele la tecla más, al botón "-/--" la tecla menos y a la tecla Mute el código de teclas de la tecla de introducción, y así sucesivamente. Y así puede realizar un simple cálculo mediante el mando a distancia. La verdad es que esto no hace mucho sentido, pero queda bastante claro el funcionamiento de esta función.

En el campo Descripción se puede introducir una descripción propia, por ejemplo, "Regla de cálculo encantadora", y el botón Ejecutar permite ejecutar la aplicación, es decir iniciar el ordenador y, mediante una presión sobre Prueba, verificar la asignación seleccionada. Para continuar, pulse "Siguiente >".

#### **3. Verificar la asignación**

La ventana siguiente le ofrece la posibilidad de verificar los ajustes realizados. Para ello, haga clic en el botón  $\rightarrow$  ]. A continuación debe abrirse el explorador de su confianza y ofrecerle una visión general de la asignación completa del mando a distancia para esta aplicación en forma de una página HTML. Si lo necesita al principio, el explorador permite también imprimirlo todo…

#### **4. Listo**

Si mediante las asignaciones de función posibles también ha especificado un conjunto de órdenes, y lo ha verificado y guardado, puede seleccionar esta aplicación para el menú y, de este modo, llamarlo también cómodamente con el mando a distancia a través del menú de aplicaciones.

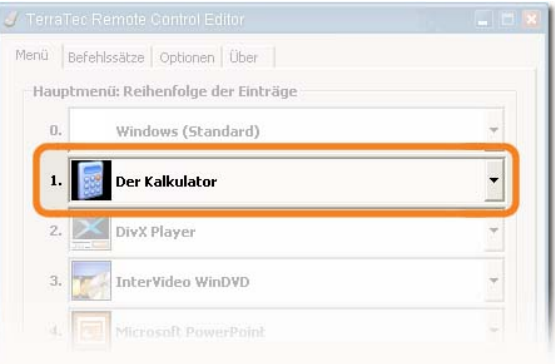

### *Opciones*

Y ahora las opciones: aquí puede activar o desactivar por completo el menú de pantalla (OSD) y modificar sus opciones de visualización.

Si tiene instalados varios productos de TerraTec con receptores de infrarrojos, puede especificar cuál de ello se activa con nitidez. La opción "Iniciar con Windows" garantiza que el Remote Control Editor para la administración de los conjuntos de órdenes se carga de forma automática cada vez que se inicia el sistema.